Санкт-Петербургский политехнический университет Петра Великого Институт прикладной математики и механики **Высшая школа теоретической механики**

# **К У Р С О В О Й П Р О Е К Т**

## **3-D моделирование с применением пакета Solidworks**

по дисциплине «Пакеты прикладных программ»

Выполнил студент гр.3630103/70201 И.А. Байбородова

Руководитель

« $\longrightarrow$  2020 г.

Санкт-Петербург 2020

## **СОДЕРЖАНИЕ**

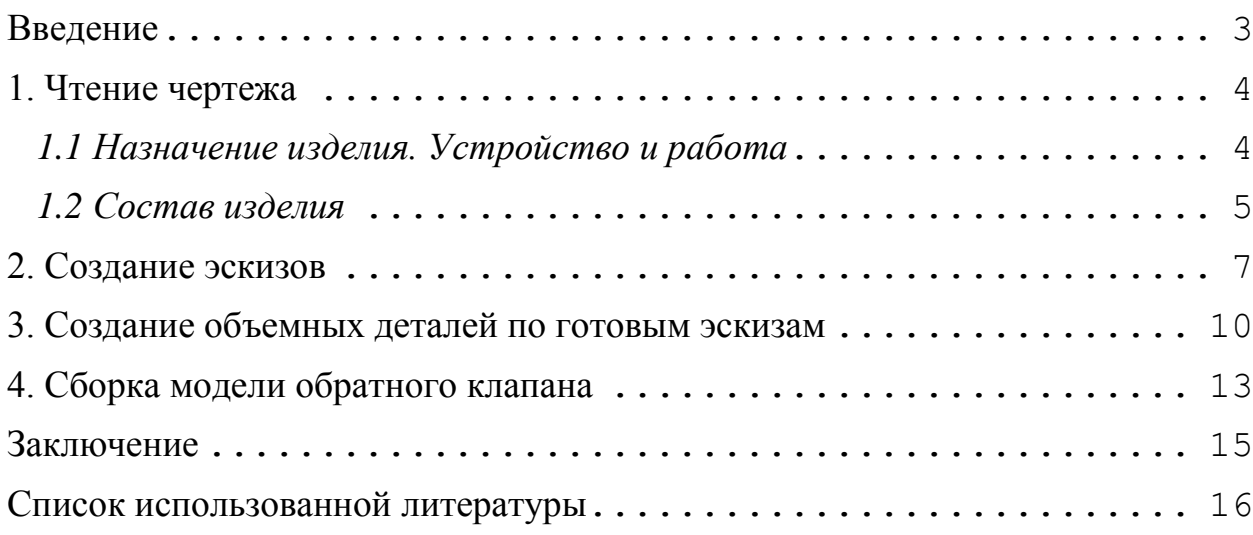

#### **Введение**

<span id="page-2-0"></span>Курсовой проект по теме «3-D моделирование с применение пакета SolidWorks» создан на примере изделия «Регулятор давления».

Основная цель - формирование умения читать чертежи, закрепление знаний и получение устойчивых навыков работы в программном продукте трехмерного моделирования. Изучение общих принципов построения трехмерных моделей деталей и сборок в системе автоматизированного проектирования SolidWorks.

Пакет SolidWorks представляет собой приложение для автоматизированного объектно-ориентированного конструирования твердотельных моделей и изделий для машиностроения.

Возможности пакета:

Передача пространственной параметрической модели детали или сборки в партнерские системы инженерных расчетов для их анализа.

Наглядность обозрения проектируемого объекта в параллельной, центральной или аксонометрической проекции и с анимацией при необходимости.

Приобретенные умения и навыки могут быть использованы в научно-исследовательской работе, в курсовом и дипломном проектировании в процессе учебы и при решении инженерных задач на производстве.

#### **1. Чтение чертежа**

#### <span id="page-3-1"></span><span id="page-3-0"></span>*1.1 Назначение изделия. Устройство и работа.*

Прибор служит для регулирования и автоматического поддержания заданного давления в пневмосистемах, обслуживающих различные станки, приспособления и другие механизмы.

Регулятор собирают в следующем порядке.

В отверстие 10 корпуса 13 запрессовывают сверху заподлицо с плоскостью корпуса втулку 14.

Далее собирают клапан. В расточку 26 клапана 19 закладывают прокладку 16; затем в отверстие 5 впрессовывают коротким концом шток 15 до упора в плоскость шайбы 21, предварительно положенной на прокладку. На выступ клапана 12 надевают пружину 18; другой конец пружины вставляют в отверстие 20 пробки 20. На пробку надевают кольцо 17. После этого шток 15 вводят снизу в отверстие втулки 14, а пробку 20 завинчивают до отказа в корпус 13. В расточку корпуса закладывают кольцо 12, а на свободный конец штока надевают опору 1 и накладывают диафрагму 11. На диафрагму ставят плоским дном тарелку 10. В кольцевые канавки тарелки вставляют пружины 6 и 7. На них устанавливают упор 5 так, чтобы его выступ 25 погрузился внутрь пружины. На пружины надевают крышку 8. Крышку скрепляют с корпусом 13 винтами 9.

В отверстие винта 3 запрессовывают штифт 4 так, чтобы его концы выступали симметрично по обе стороны головки винта. На винт навинчивают гайку 2. Винт 3 завинчивают в крышку 8 до упора 5. Винт 3 служит для регулирования сжатия пружины. Гайка 2 выполняет назначение контргайки, фиксируя винт 3 в любом выбранном положении.

В одно отверстие  $K\frac{1}{8}$ " корпуса завинчивают до упора пробку 23, а в другое – угольник 22, служащий для установки манометра.

4

Регулятор работает следующим образом. При завертывании винта 3 пружины 6 и 7 передают давление винта на диафрагму 11 и далее через шток 15 на пружину 18. При этом клапан 19 опускается и приоткрывает центральное отверстие корпуса, создавая к нему проход для воздуха, поступающего из сети (направление подачи воздуха в регулятор указывает стрелка, отлитая на корпусе). Далее воздух поступает по трем каналам в манометр, в пневмосистему обслуживающего агрегата и через отверстие 1 в верхнюю поддиафрагменную полость, где устанавливается определенное давление (равное или меньшее давления в сети). Под действием этого давления диафрагма 11 сжимает пружины 6 и 7. Одновременно освобождается пружина 18, которая поднимает клапан 19, запирающий отверстие корпуса. Таким образом давление сети перекрывается, и в нижней полости корпуса наступает разрежение, которое передается верхней поддиафрагменной полости. Диафрагма под действием пружин 6 и 7 сжимает пружину 18, образу щель, в которую поступает очередная порция воздуха из сети.

Вращением винта 3 можно регулировать зазор между шайбой 21 и торцом отверстия 20, а это значит – и давление на выходе из регулятора. Стабильность давления регулируется автоматически.

#### <span id="page-4-0"></span>*1.2 Состав изделия*

Из задания видно, что в изделие (Рисунок 1) входит 21 оригинальная деталь, которые подлежат изготовлению: опора – поз. 1; винт – поз. 3; штифт – поз. 4; упор – поз. 5; пружина – поз. 6; пружина – поз. 7; крышка – поз. 8; тарелка – поз. 10; диафрагма – поз. 11; кольцо – поз. 12; корпус – поз. 13; втулка – поз. 14; шток – поз. 15; прокладка – поз. 16; кольцо – поз. 17; пружина – поз. 18; клапан – поз. 19; пробка – поз. 20; шайба – поз. 21; угольник – поз. 22; пробка – поз. 23.

Оставшиеся составные части – стандартные детали: дет. 2 – гайка М16×1.5, ГОСТ 2526-70; дет. 9 – винт М8, ГОСТ 11738-72.

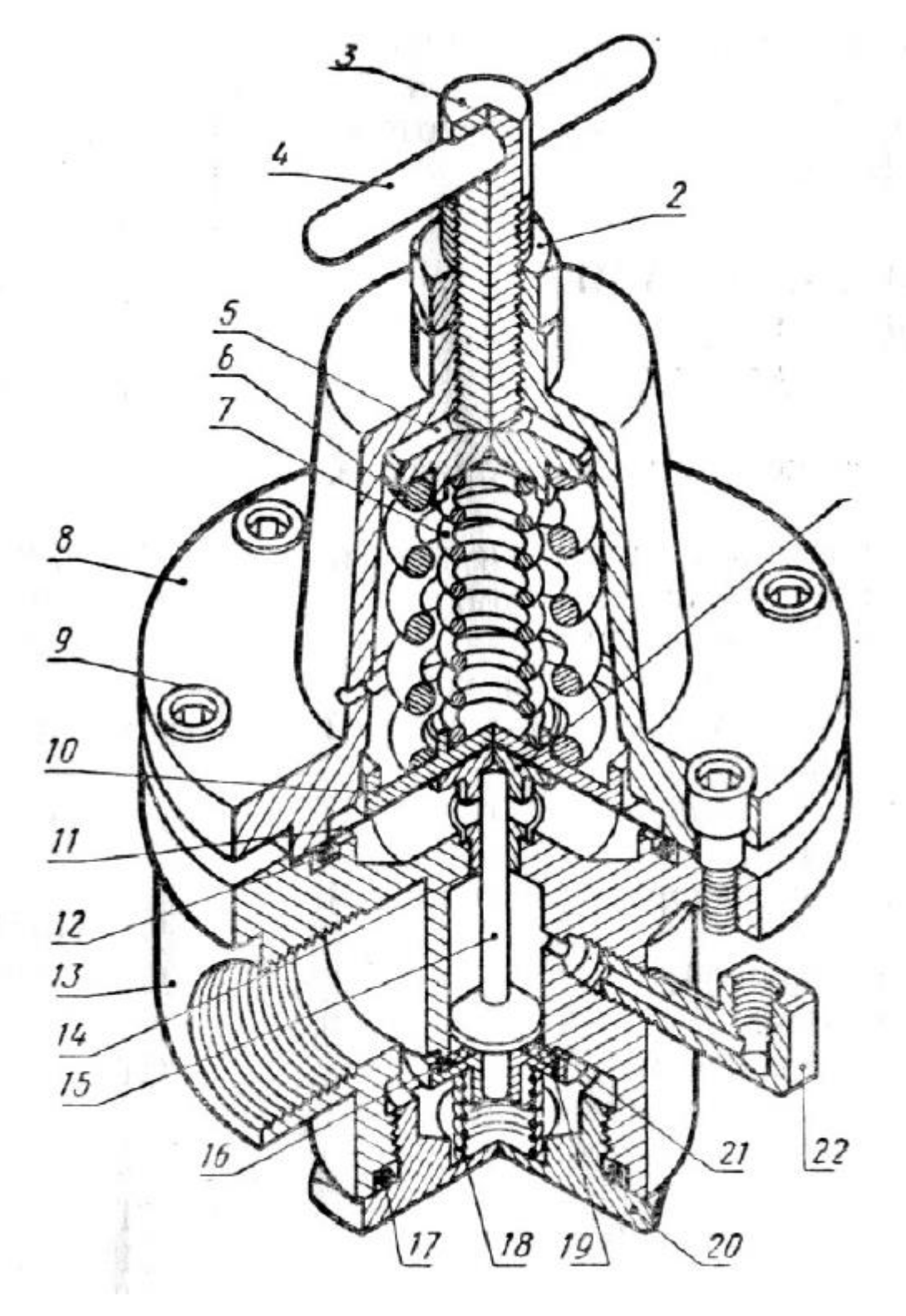

Рисунок 1. Общий вид

#### **2. Создание эскизов**

<span id="page-6-0"></span>Для дальнейшего создания объемных деталей, необходимых для модели регулятора давления, необходимы эскизы (основные контуры объектов), которые можно реализовать в пакете Solidworks при переходе на одну из основных плоскостей (Спереди, Сверху или Справа) или на [созданной плоскости](https://help.solidworks.com/2012/Russian/solidworks/sldworks/HIDD_DVE_CREATE_PLANE.htm) и нажатия кнопки Эскиз. Далее при помощи основных инструментов режима Эскиз, таких как: линия, окружность, дуга и др., можно создать необходимый нам контур.

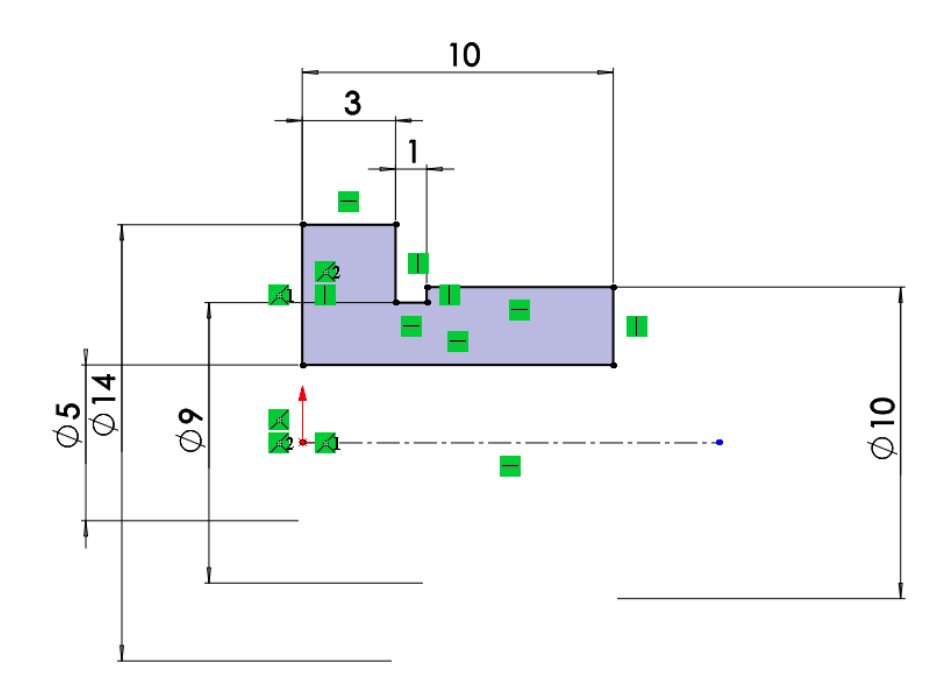

Рисунок 2. Эскиз детали Втулка

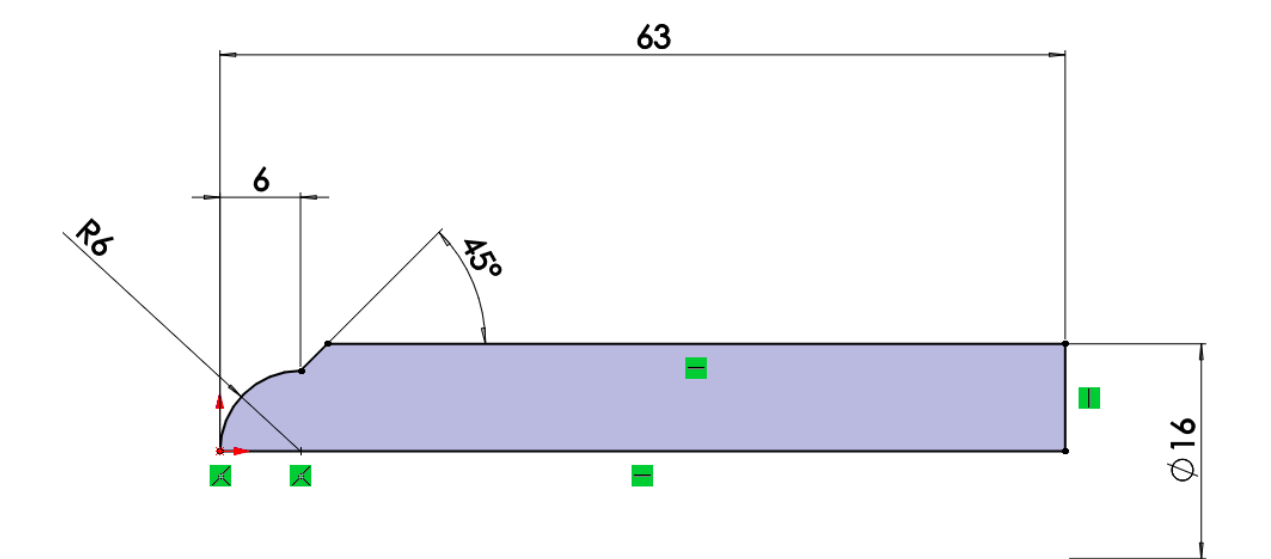

Рисунок 3. Эскиз детали Винт

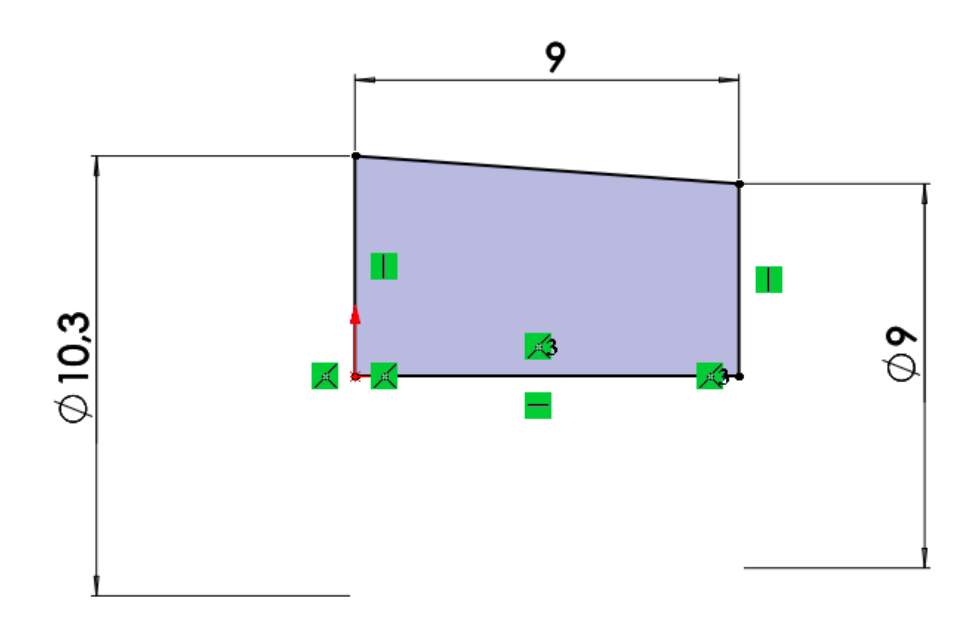

Рисунок 4. Эскиз детали Пробка

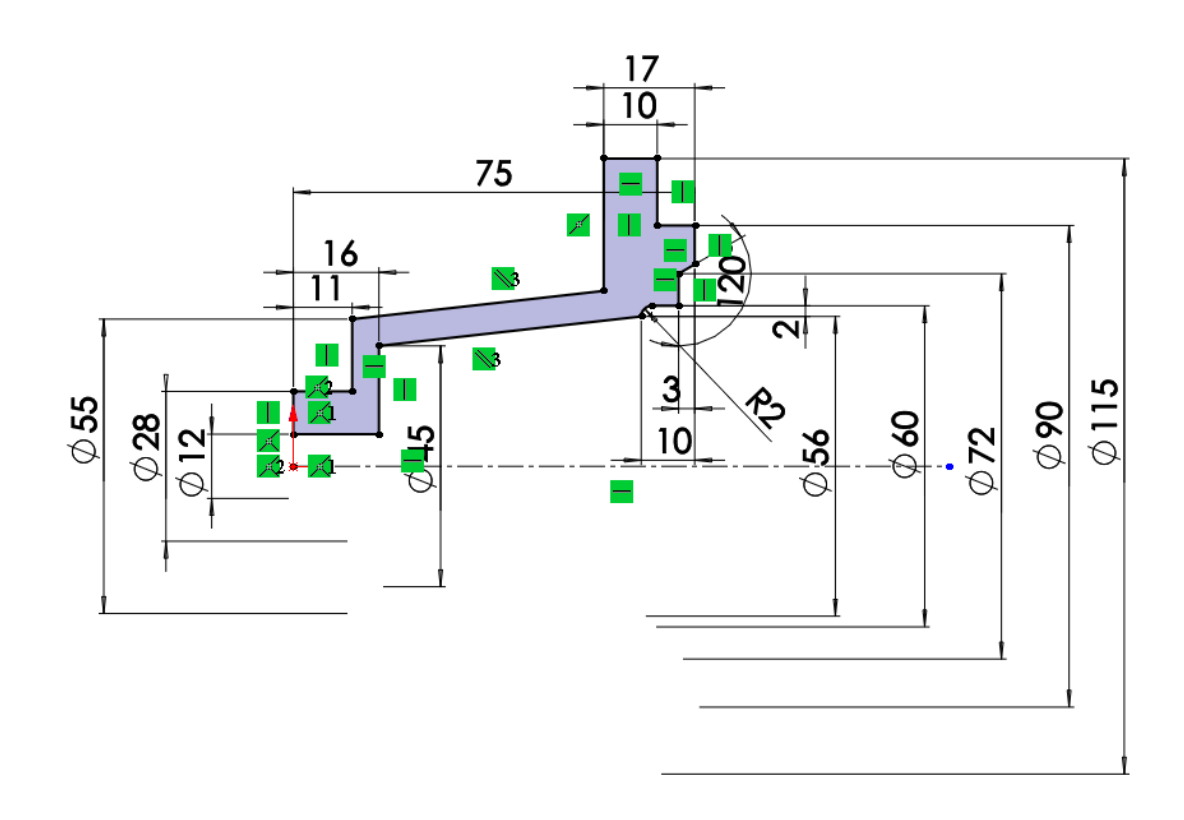

Рисунок 5. Эскиз детали Крышка

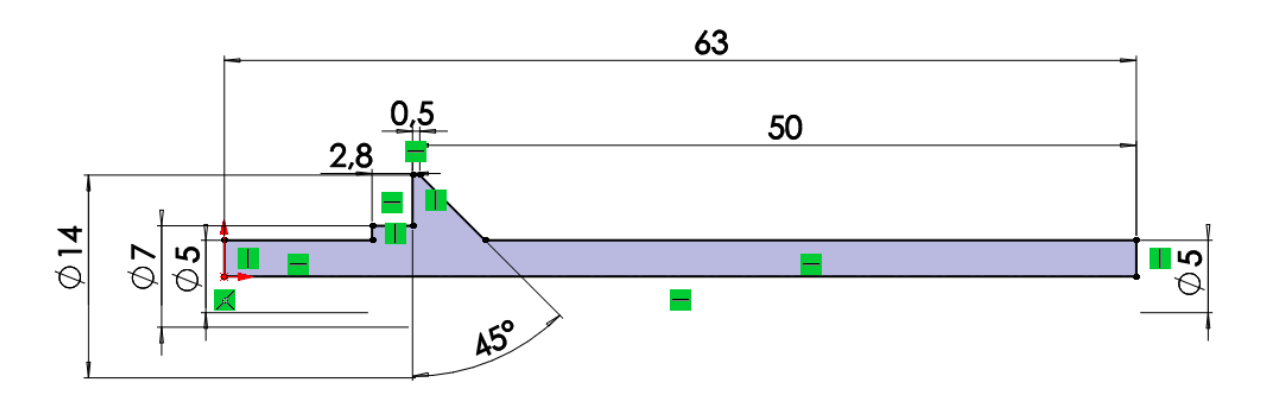

Рисунок 6. Эскиз детали Шток

### **3. Создание объемных деталей по готовым эскизам**

<span id="page-9-0"></span>После построения эскиза необходимо создать объемные модели деталей будущей сборки. В данной работе это выполнялось при помощи инструментов: бобышка/основание по траектории, повернутая бобышка/основание, вытянутая бобышка/основание и др. Чтобы привести полученные модели к необходимому виду использовались инструменты: вытянутый вырез, вырез по траектории, скругление, оболочка и др.

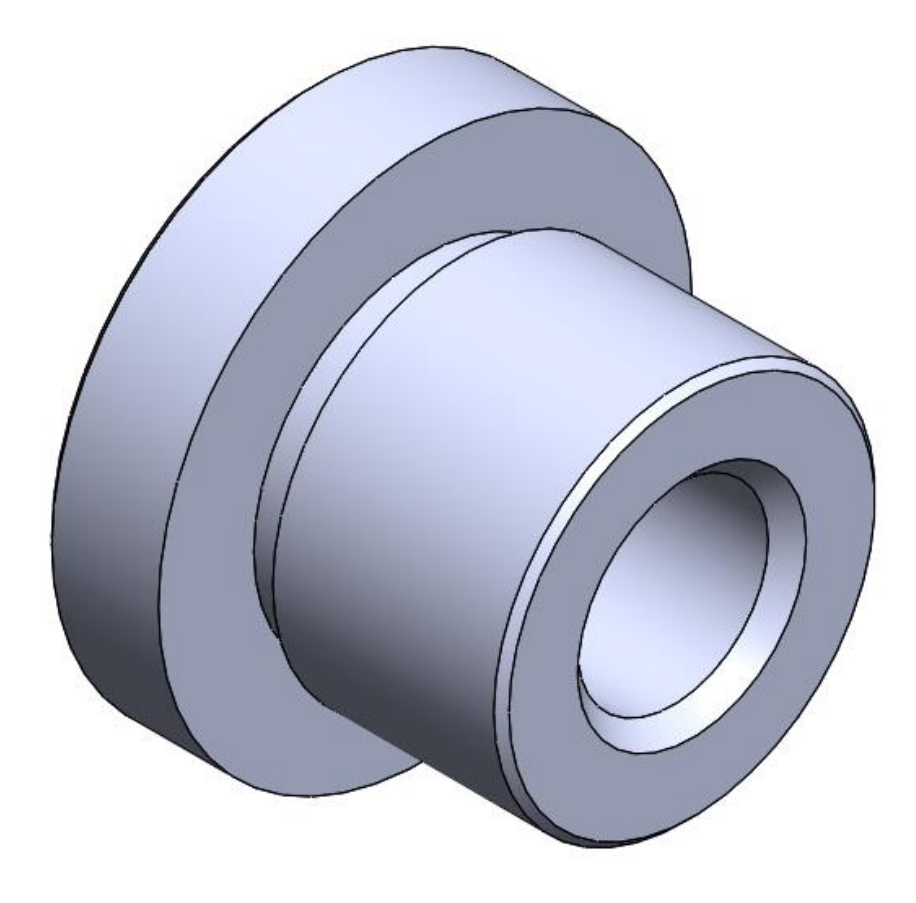

Рисунок 7. Модель детали Втулка

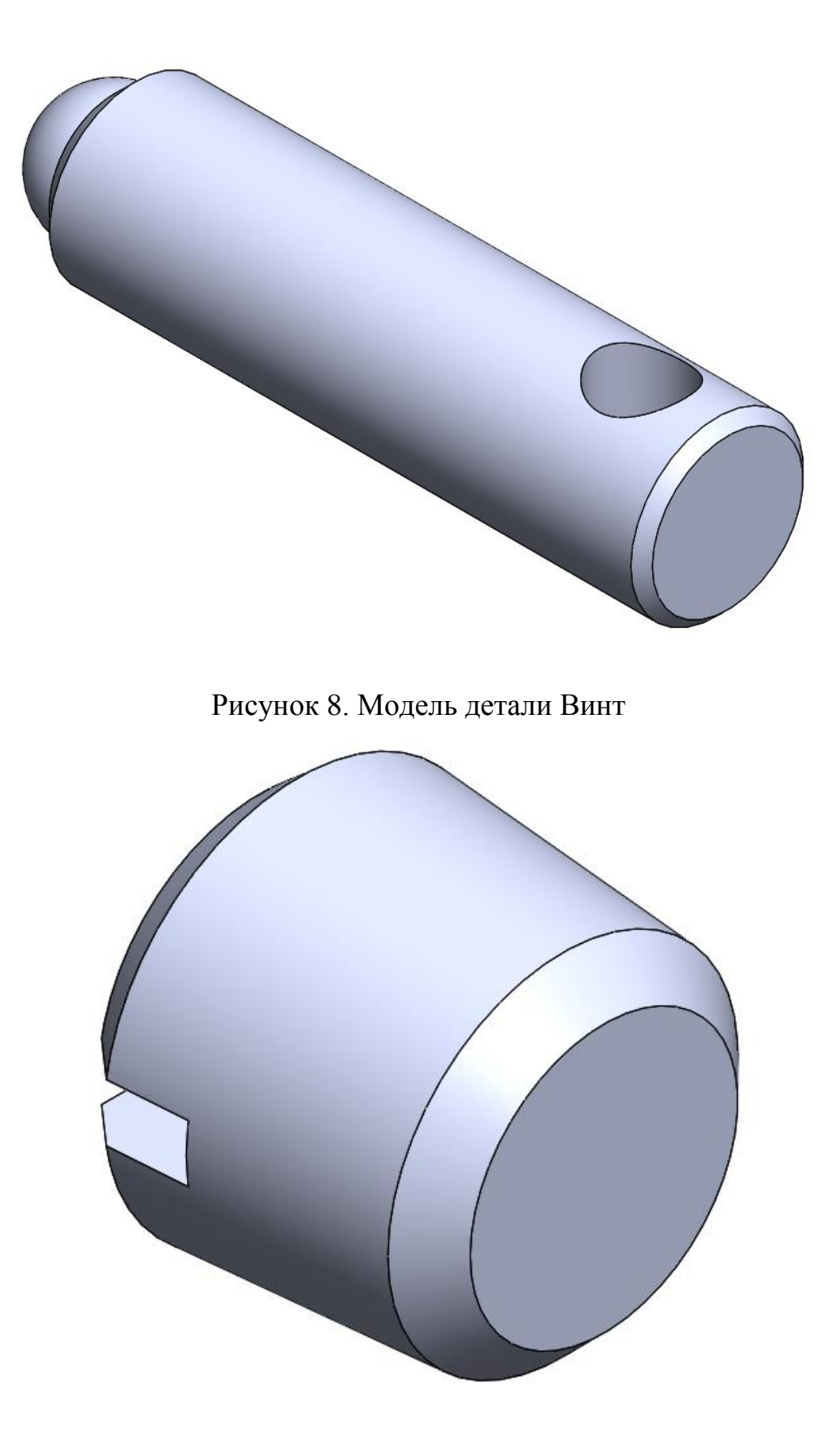

Рисунок 9. Модель детали Пробка

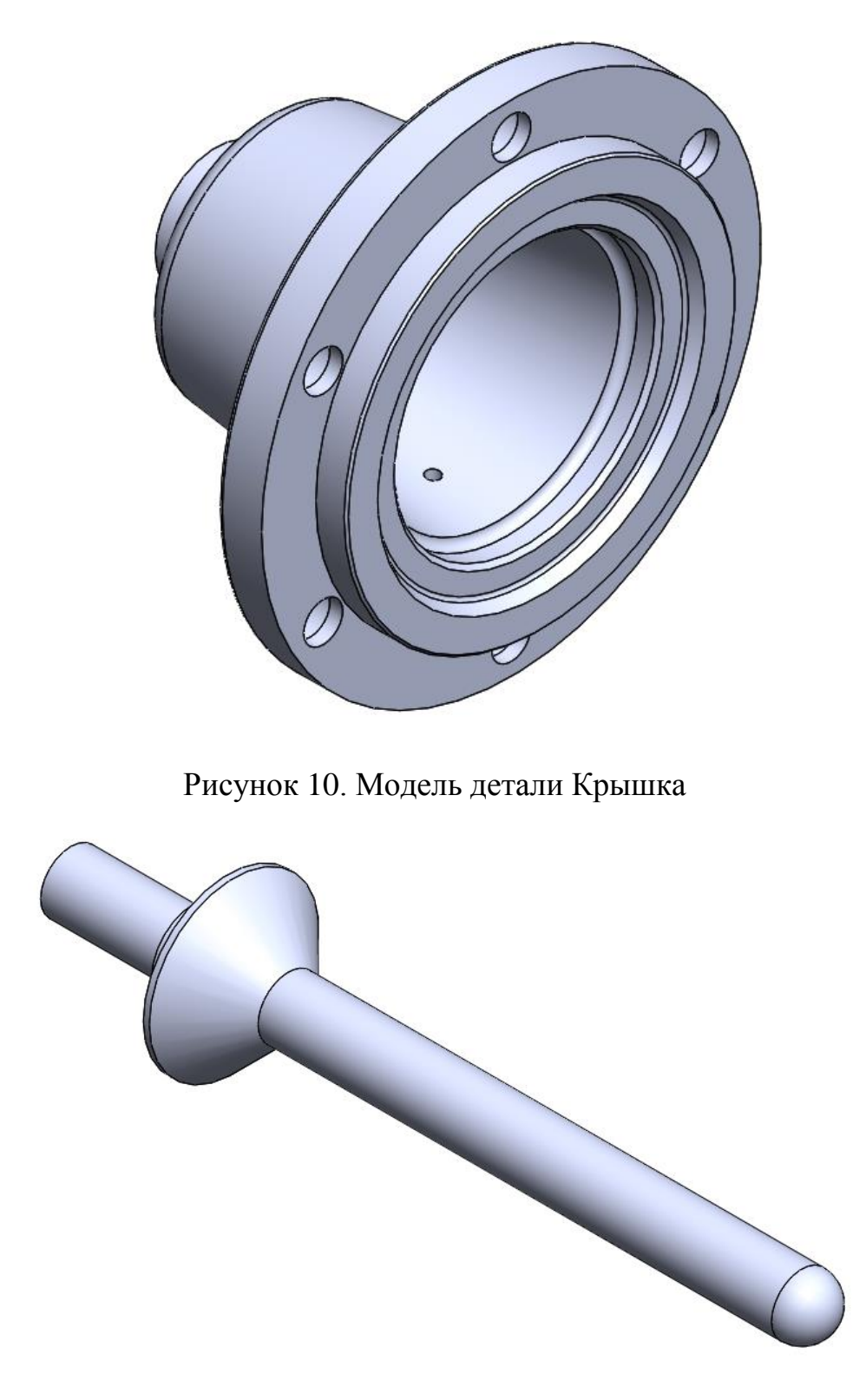

Рисунок 11. Модель детали Шток

## **4. Сборка модели**

<span id="page-12-0"></span>Из готовых деталей регулятора давления при помощи режима Сборка, производится моделирование данной конструкции. В режиме Сборка, для корректного получения итоговой модели используются инструменты: условия сопряжения, концентричность, совпадение, параллельность и др.

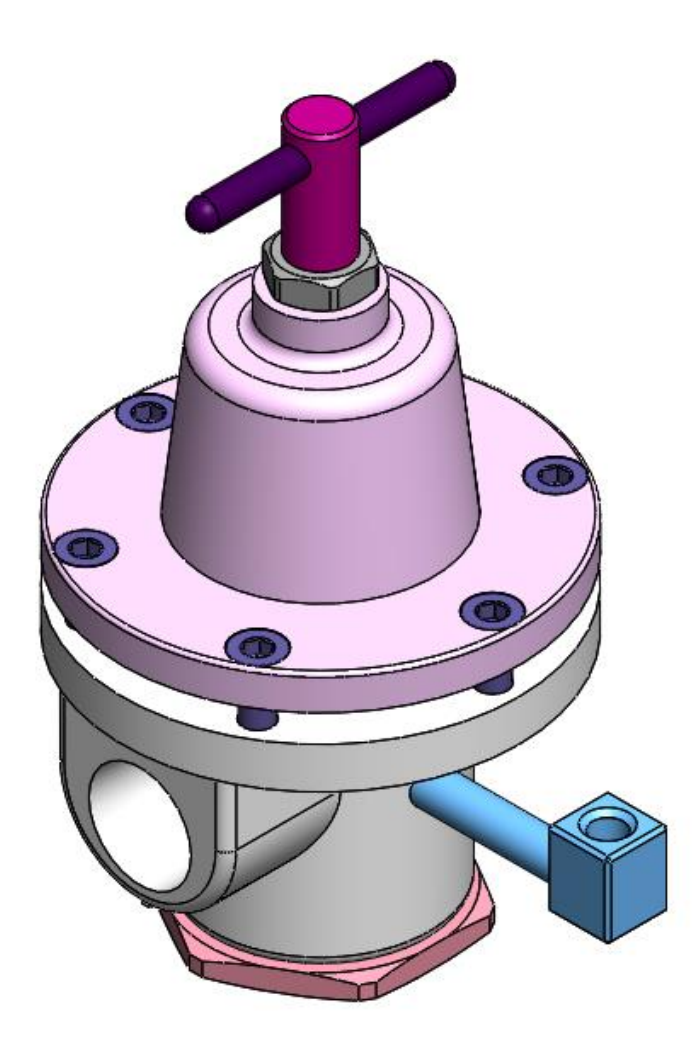

Рисунок 12. Регулятор давления

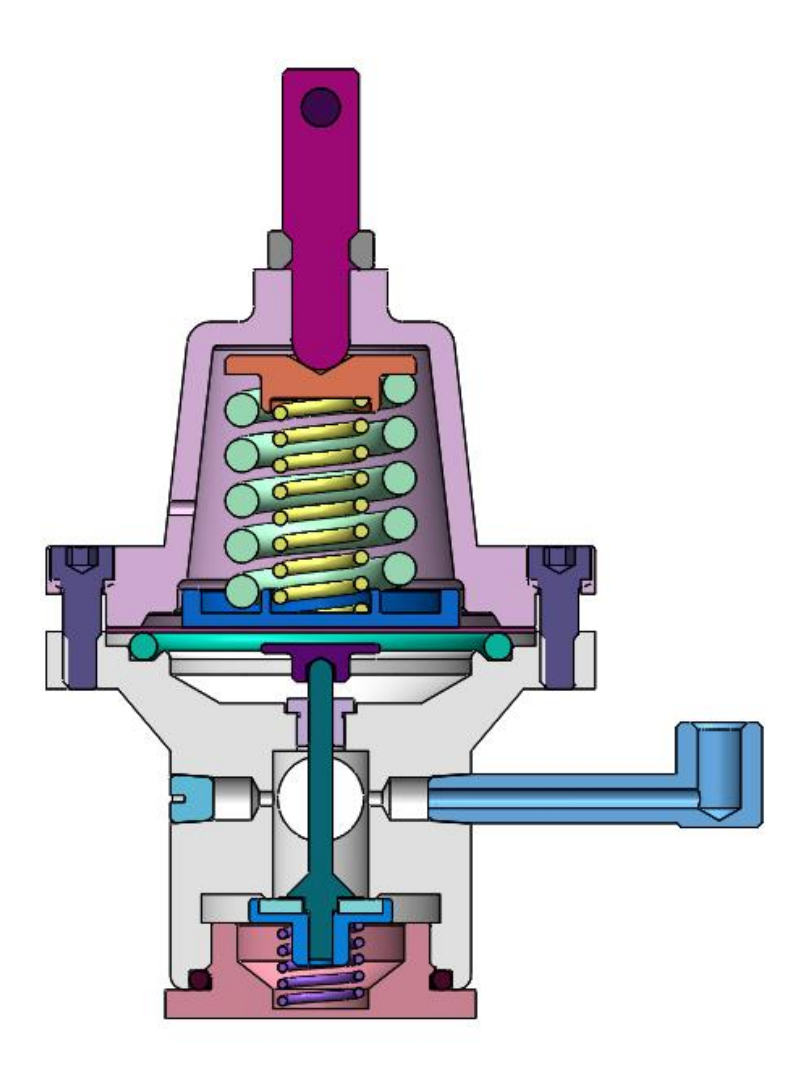

Рисунок 13. Регулятор давления (разрез)

## **Заключение**

<span id="page-14-0"></span>В ходе работы были получены навыки чтения чертежей, построения трехмерных моделей, а также были изучены общие принципы работы в системе автоматизированного проектирования SolidWorks. В результате работы была получена трехмерная модель изделия «Регулятор давления».

## **Список использованной литературы**

<span id="page-15-0"></span>1. Бабулин Н.А. Построение и чтение машиностроительных чертежей: учебник. – М.: Высшая школа, 2005.

2. Дударева Н.Ю. SolidWorks 2011 на примерах. – СПб.: БХВ-Петербург, 2011.

3. SolidWorks Corporation. Основные элементы SolidWorks 2011. Training. – SolidWorks Corporation, 2011.